# Superform *Daily*

# User Manual

Copyright SuccessAbility 2003

#### Introduction

Superforn Daily provides basic handicapping facilities to those who are already experienced in the methods of handicapping.

All program design has been based on the premise that the system must be able to be operated by a person who has little, or no knowledge about computers.

Superform Daily is based on the popular Superform Online program and is designed to allow you to handicap a race with the minimum of complexity.

#### Installation and Startup

Installation instructions, with this document and the software can be found at the Superform internet site [http://www.everyrace.com](http://www.everyrace.com/)

After installation there will be an icon on your desktop called Superform Daily. Double click on this icon to start the Superform Daily program.

When the program has started, the following screen is displayed.

The Handicap button allows you to handicap a meeting, the exit closes down the program.

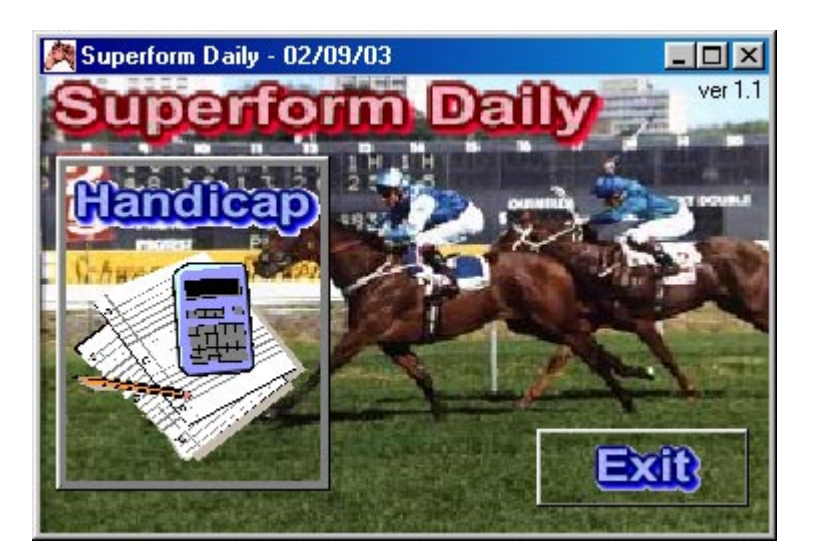

#### Handicap

After clicking on the Handicap button, the system will ask for the meeting to be handicapped. Meetings are downloaded from the Superform web site, [www.everyrace.com.](http://www.everyrace.com/) See the website for these instructions.

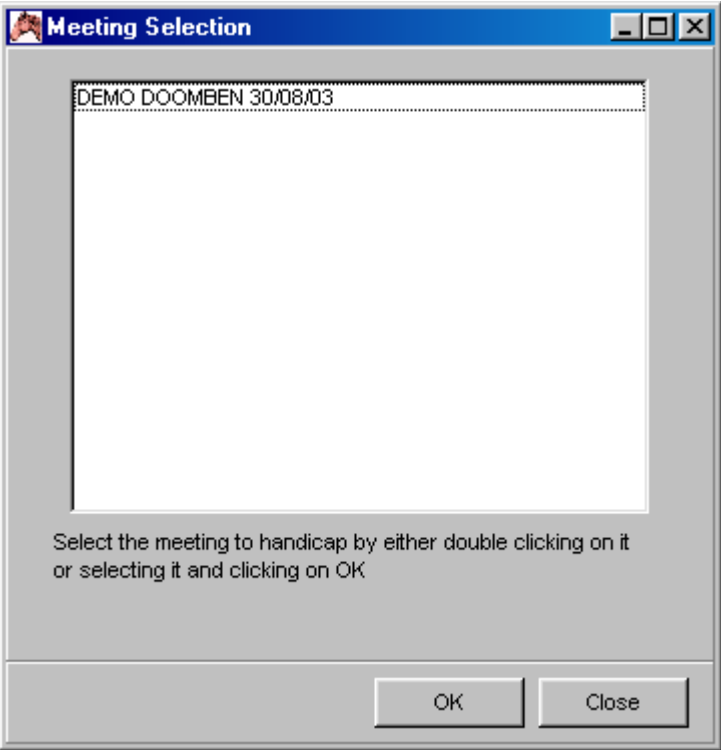

Once a meeting is selected, the handicapping screen is presented.

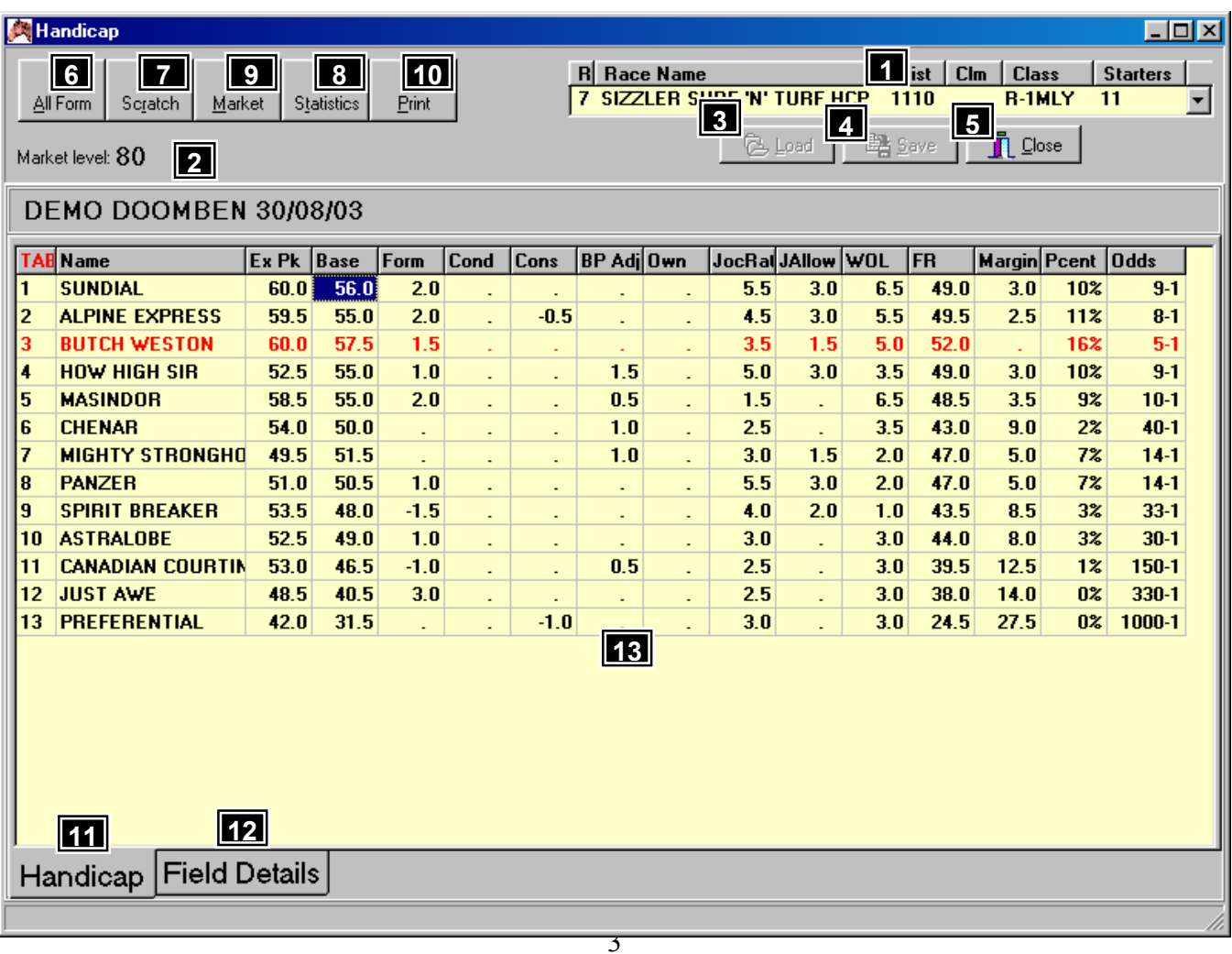

## Features, Functions and Operation

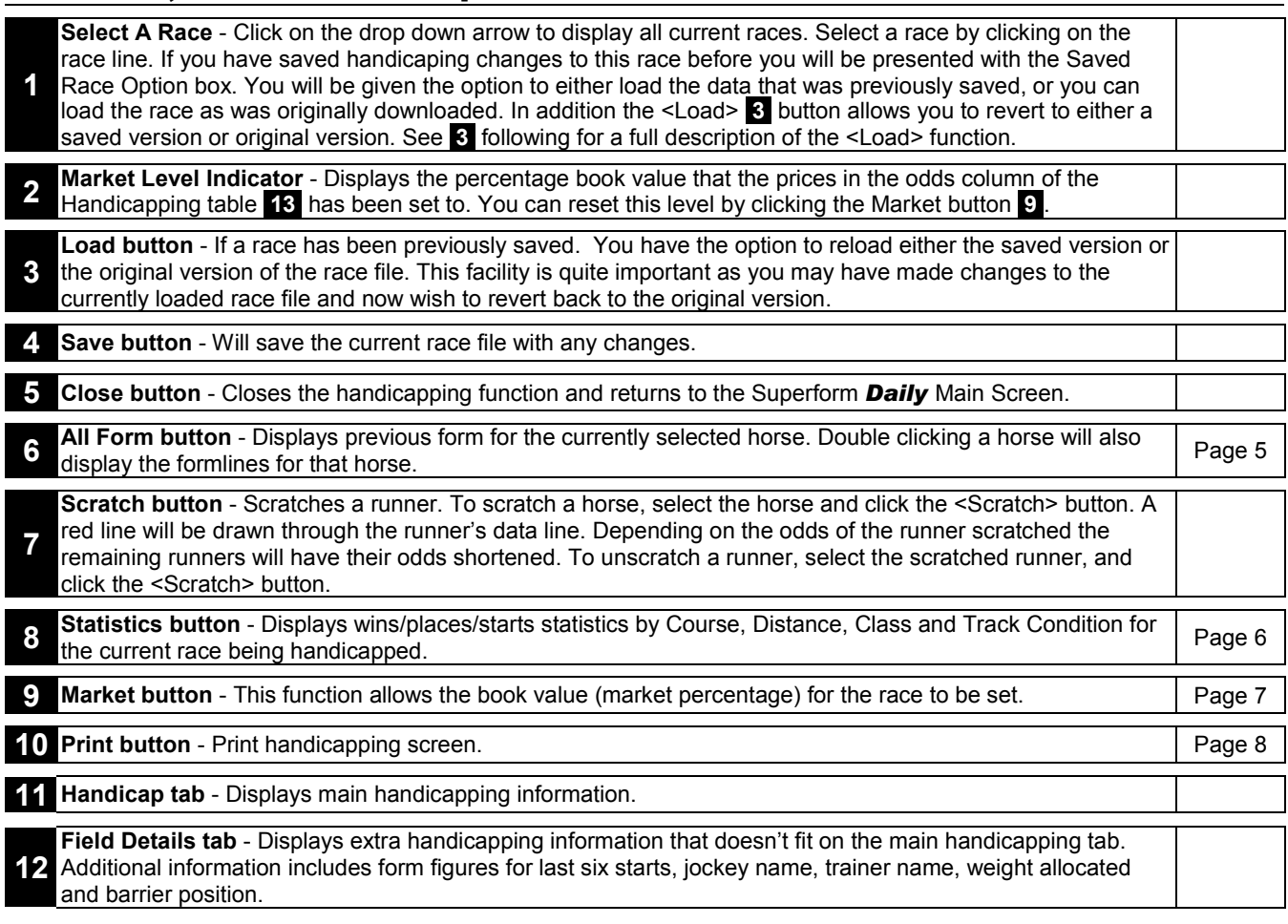

Each piece of information in the handicapping table is separated into columns. Each column is described below in the order they appear in the handicapping table,

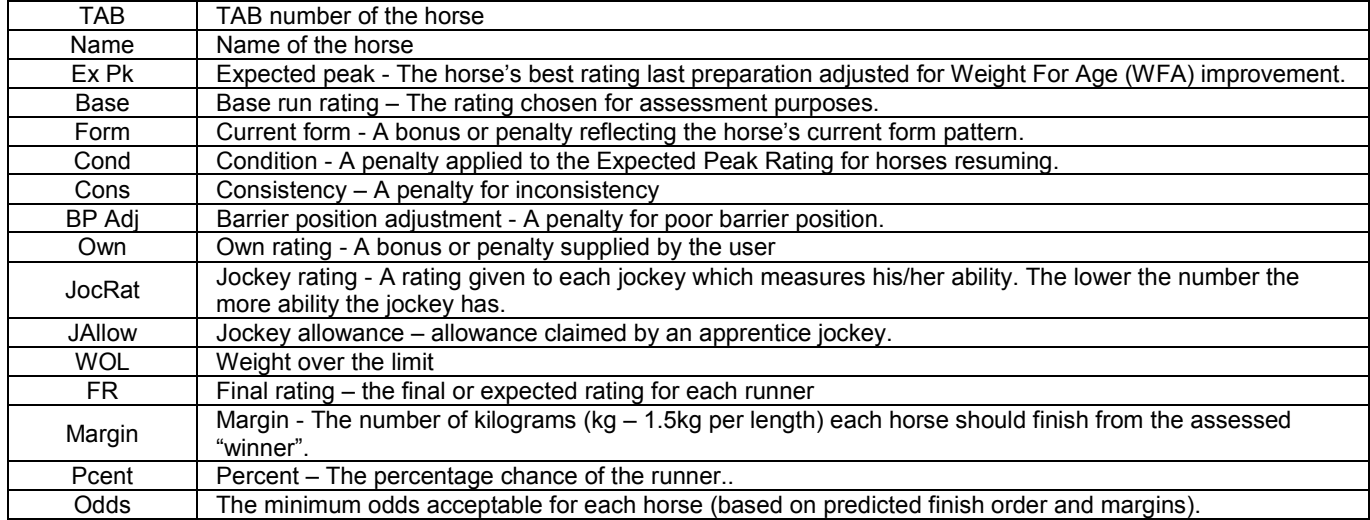

#### Handicap – All Form

The All Form function allows runner specific form information to be displayed and used in the handicapping screen. The last 12 starts, plus the current, last, previous, wet and distance peak runs are displayed. Both the race rating (Rat) and the weight for age adjusted rating (WFArat) are shown.

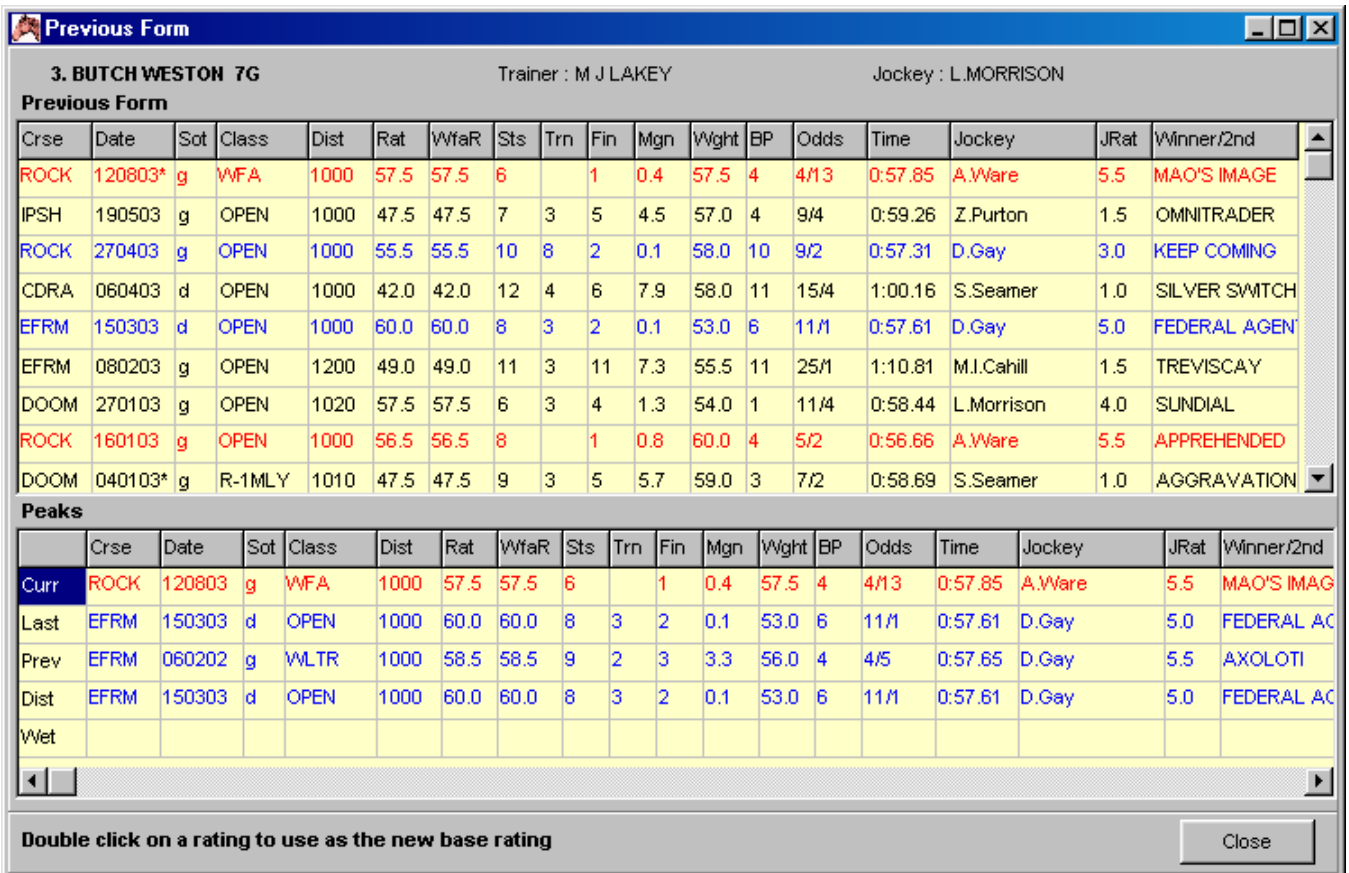

By double clicking on the rating or WFA rating, the system will use that rating as the base rating on the handicapping screen.

Note : If the most recent run is not used as the base rating, the handicapping screen will clear the form bonus.

#### Handicap – Statistics

Displays the entire field's race statistics. Statistics are provided in two parts, "Course, Distance, Class" and "Track Condition". Both sets of statistics include information about a runner's wins, places, starts, win percentage and place percentage. The field can be sorted by any of the column headings so quick identification of the best performing runners in order can be made whether it be by the raw number of wins or raw place strike rate.

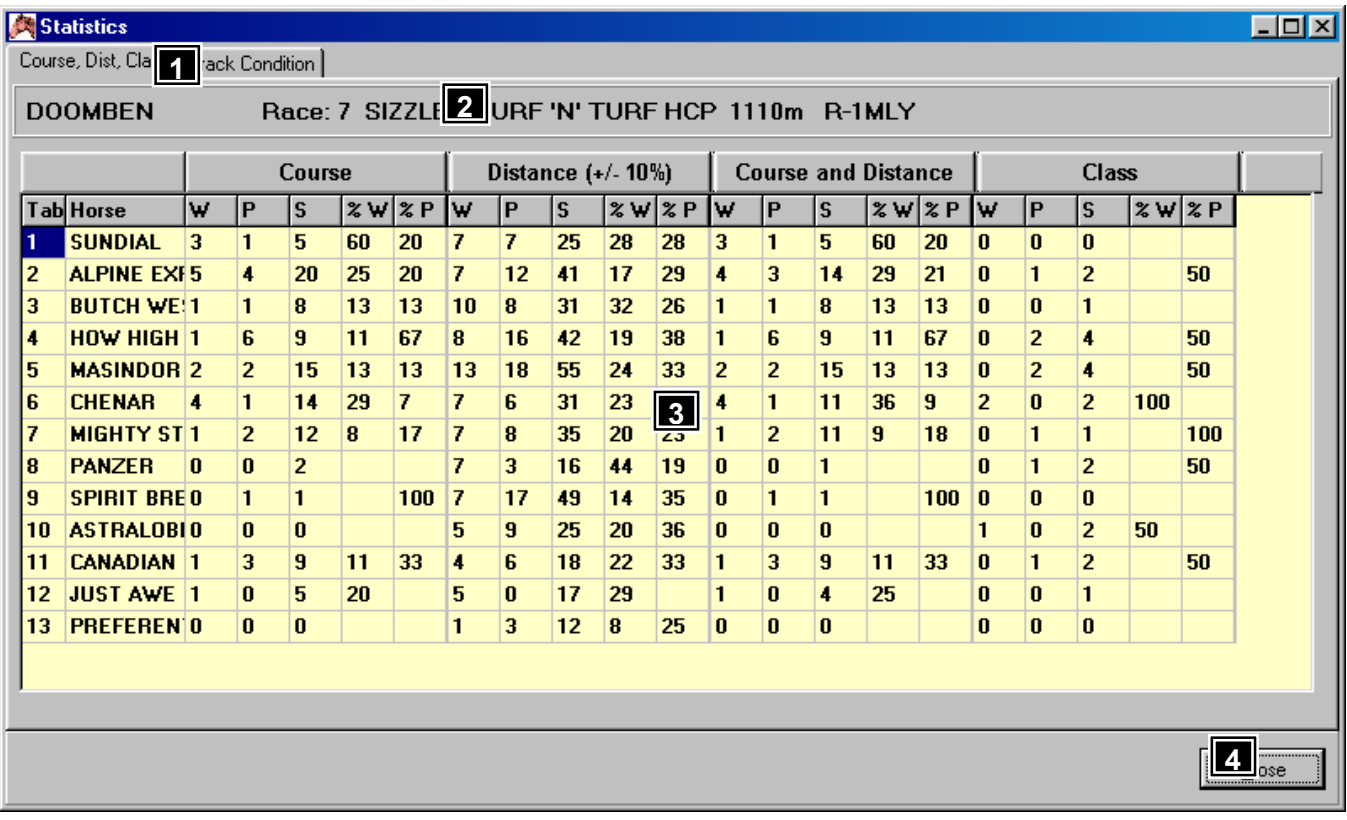

#### **Course, Distance, Class Statistics**

This window shows statistics about the consistency of horses under certain race conditions which includes course, distance and class.

#### **Track Condition Statistics**

This statistics screen shows the performance of each runner by track condition.

#### Features, Functions and Operation

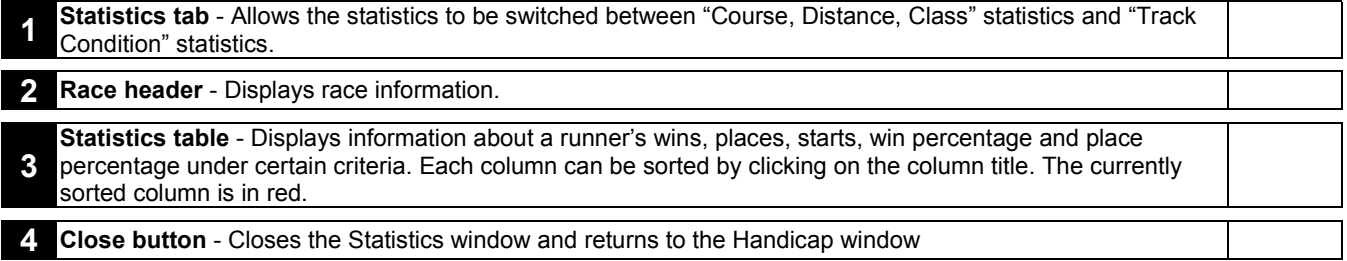

#### Handicap – Market

This function allows the setting of the book value (market percentage) for the race.

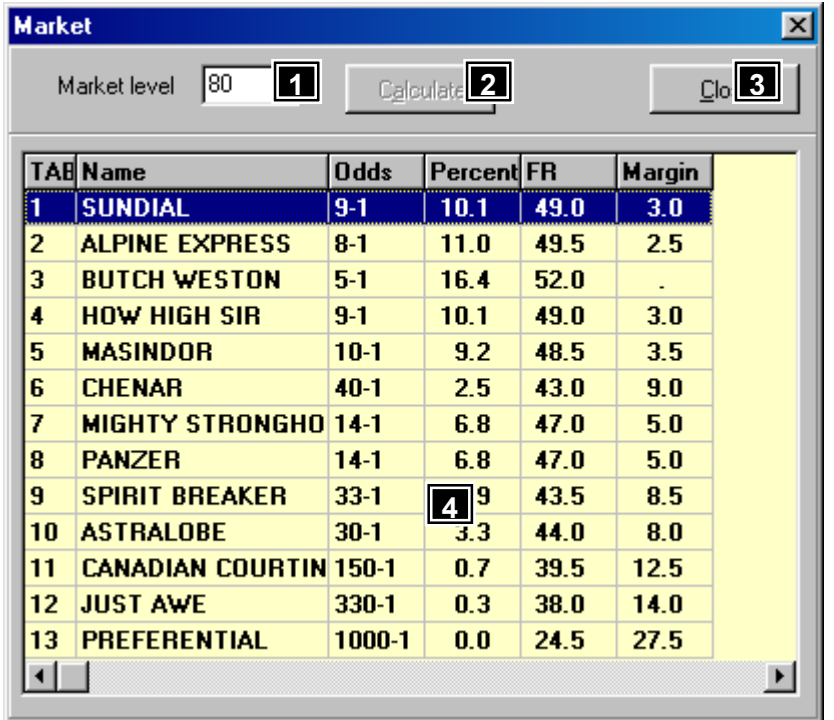

## Features, Functions and Operation

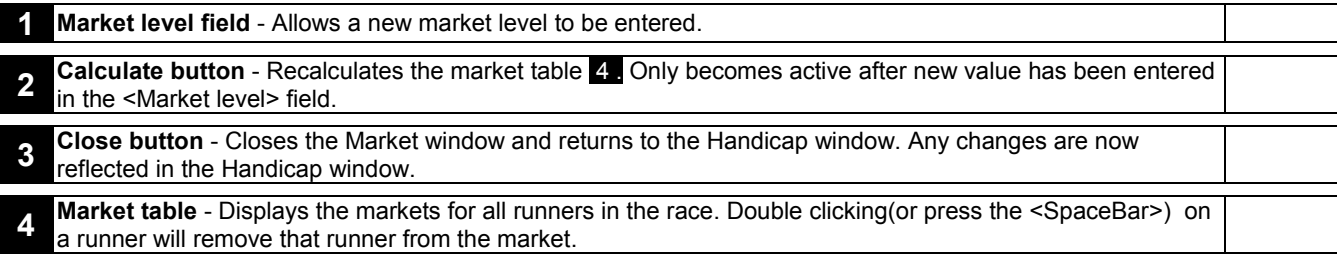

#### Handicap – Print

The Print function prints the information in the Handicap window for the whole meeting. When selecting the print option, the system will ask you to save your handicapping changes. You must save this information in order for the system to print it.

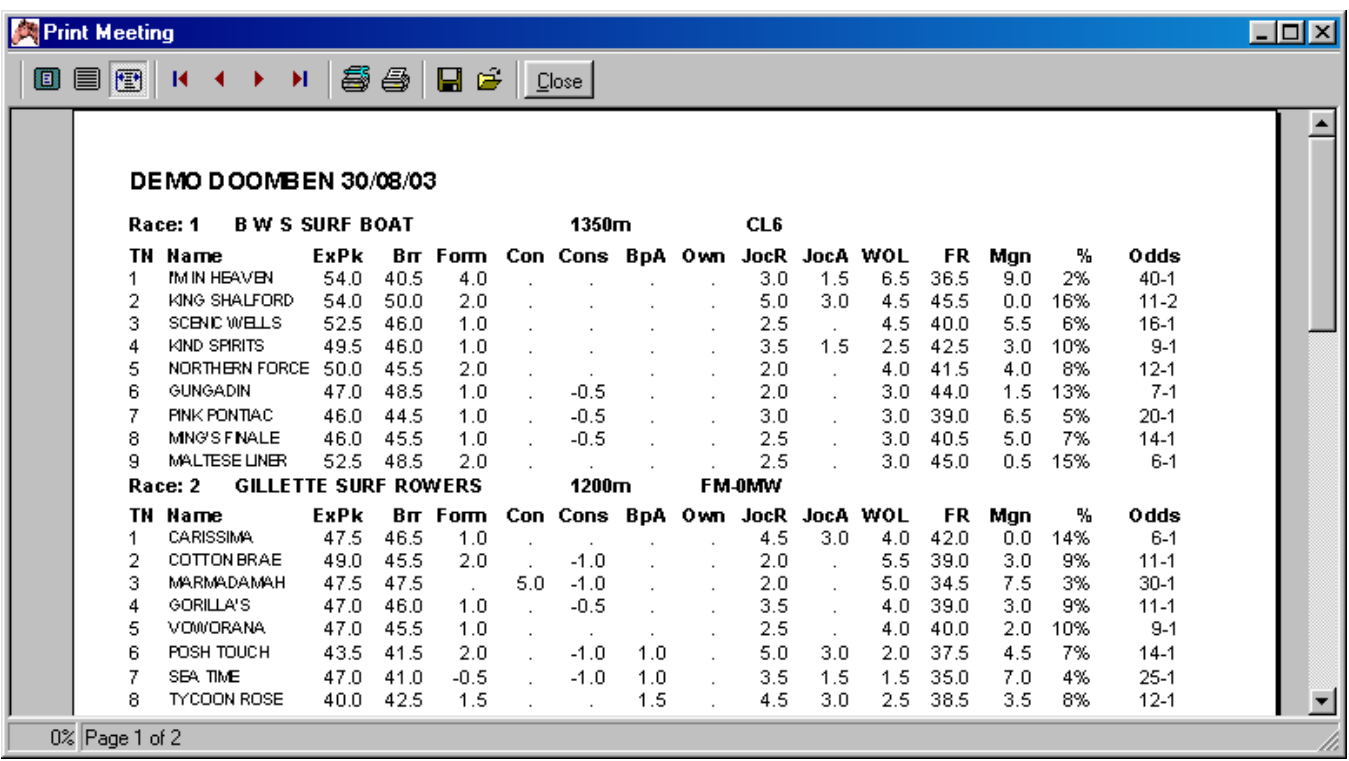